## **ИНСТРУКЦИЯ**

## **по подключению образовательной организации к ГИС СО «ЕЦП» посредством единой сети передачи данных (ЕСПД)**

1) Открыть шкаф Ростелекома с подключением к ЕСПД, ключи находятся в школе.

2) Необходимо включить компьютер закрытого сегмента ЕСПД в порт номер 3 криптошлюза, как показано на рисунке ниже.

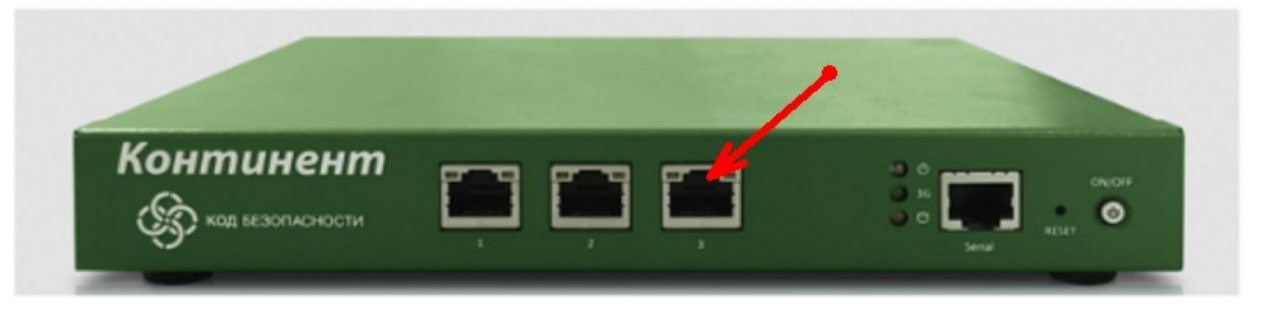

ANKILI IPC-10

## Параметры коммутации

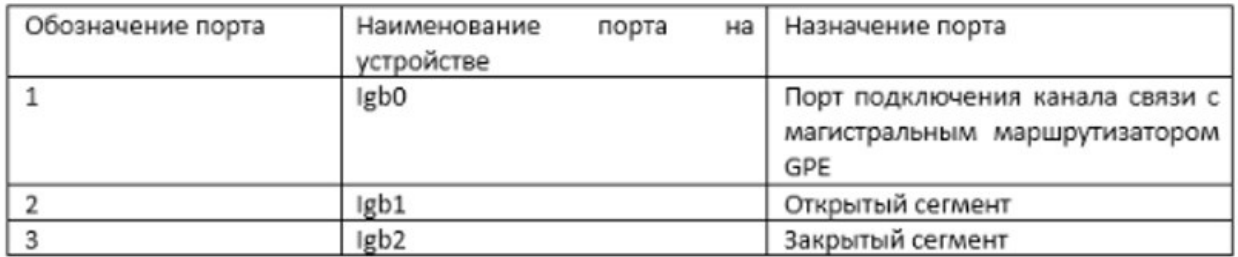

## Если криптошлюз 4-х портовый, то третий порт это нижний левый

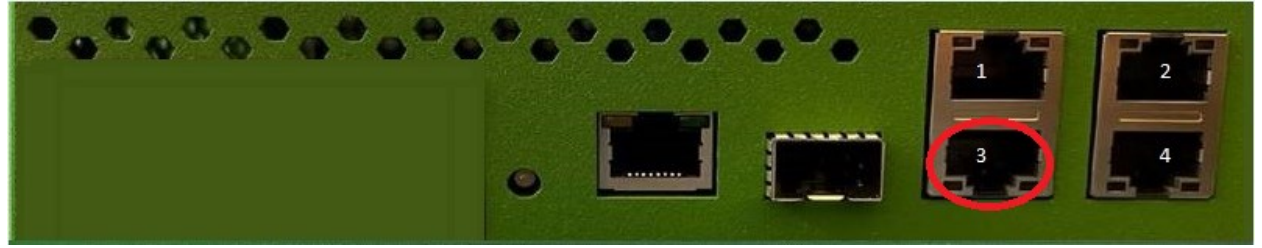

3) Настроить сетевые реквизиты для закрытого сегмента. Подробная инструкция размещена на сайте <https://espd.wifi.rt.ru/> в разделе «Настройка рабочих мест» – «Сетевые настройки» – «Как назначить статический IP адрес».

4) Для получения информации об IP-адресации создайте запрос на портале технической поддержки **[https://support.gia66.ru](https://support.gia66.ru/)**.

В поле «Заголовок» запроса напишите «Получение IP-адреса ЕСПД», в поле «Описание проблемы» укажите почтовый адрес и название образовательной организации.

В ответе на запрос будут размещены индивидуальные настройки сети для вашей организации.